## Возврат товара по выгруженному на ТСД заданию

Последние изменения: 2024-03-26

Операция «Возврат» по заданию производится в соответствии со следующим бизнес-процессом:

- Возврат товаров [поставщику](https://www.cleverence.ru/support/47701/) (На основании возврата)
- Возврат товаров от клиента (проверка [документа](https://www.cleverence.ru/support/261935/) на ТСД)

Процесс возврата товара происходит по следующему алгоритму:

- 1. На ТСД выгружается документ, который содержит информацию о возвращаемом товаре (например, «Возврат товаров поставщику»).
- 2. Сотрудник магазина сканирует штрихкоды каждого товара, указанного в документе. Результатом этой проверки будет документ «Возврат товаров поставщику», в котором должно совпадать плановое и фактическое количества товара, указанного в документе.

Перед тем как начать операцию, необходимо выгрузить документ из товароучетной программы на ТСД. Как это сделать в случае, если вы используете 1С, читайте в следующей [статье](https://www.cleverence.ru/support/49361/?cat=699), а если Exel — в статье [«Интеграция](https://www.cleverence.ru/support/20257/) «Магазина 15» через CSV и Excel».

## Возврат товара по заданию

1. В главном меню «Магазина 15» выберите операцию «Возврат» и выберите нужный документ.

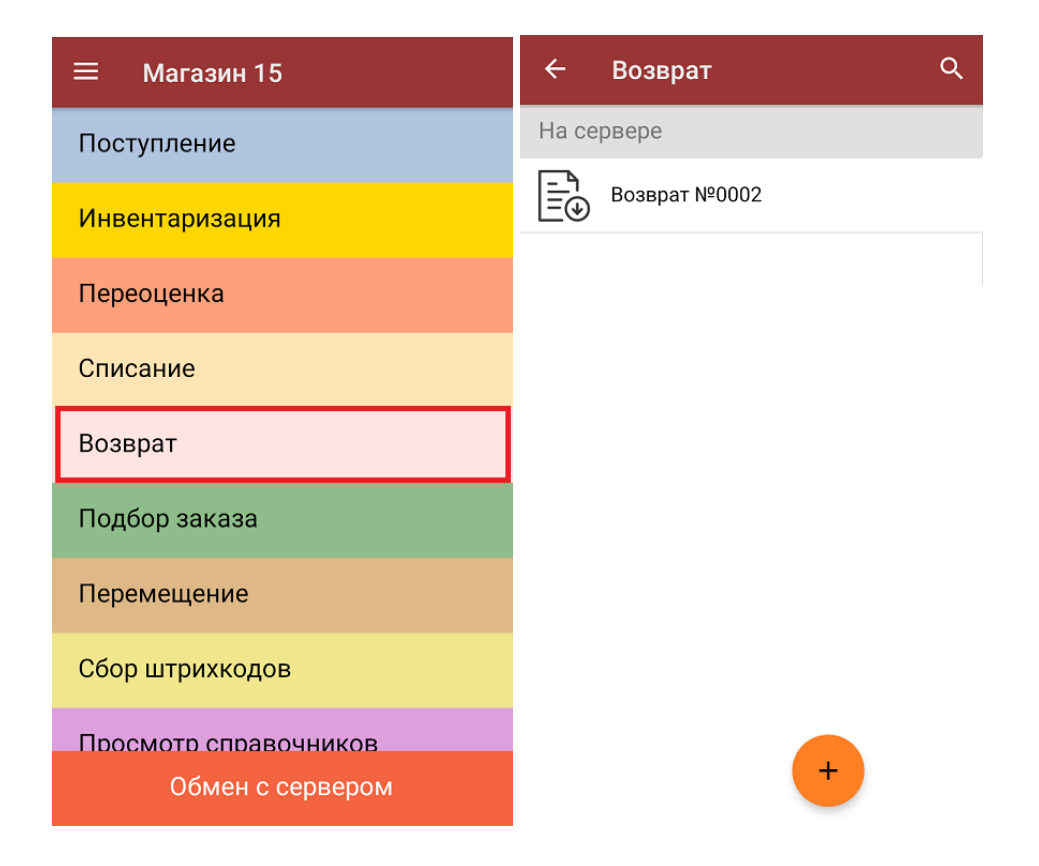

2. В открывшемся окне появится список товаров, которые необходимо оформить к возврату. Слева отображаются названия товаров, а справа указано плановое количество товаров и сколько единиц из него фактически набрано.

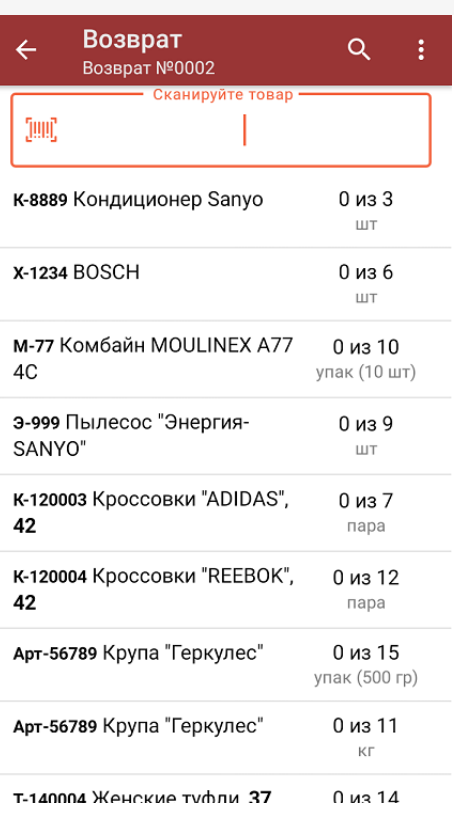

3. Для того чтобы набрать все указанное в документе количество товаров, можно либо сканировать его ШК поштучно, либо отсканировать ШК один раз и ввести нужное количество вручную. Зеленым цветом обозначается совпадение планового и фактического количества, красным — расхождения.

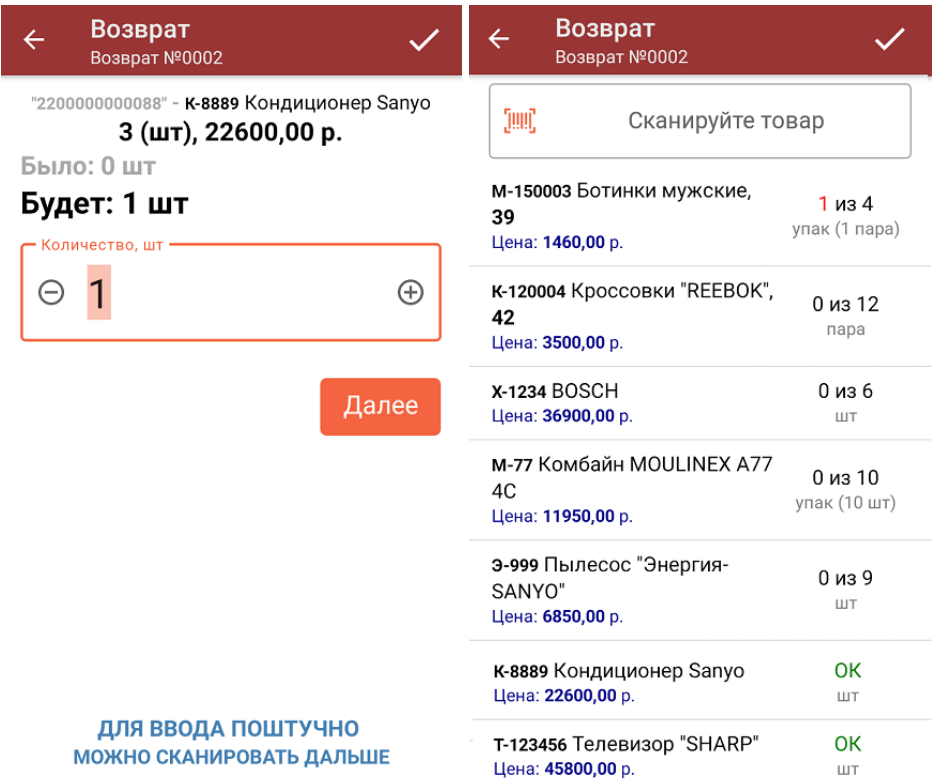

4. При нажатии на товарную позицию в списке откроется окно, в котором можно изменить количество товара, удалить товар из списка или [распечатать](https://www.cleverence.ru/support/220666/?cat=696) на него ценник.

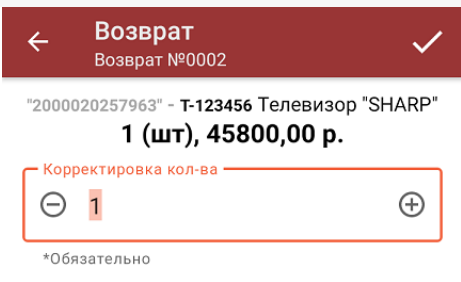

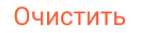

Распечатать ценник

5. В главном меню операции можно просмотреть информацию о складе и контрагенте, проверить расхождения в количестве товара и изменить настройки операции «Возврат».

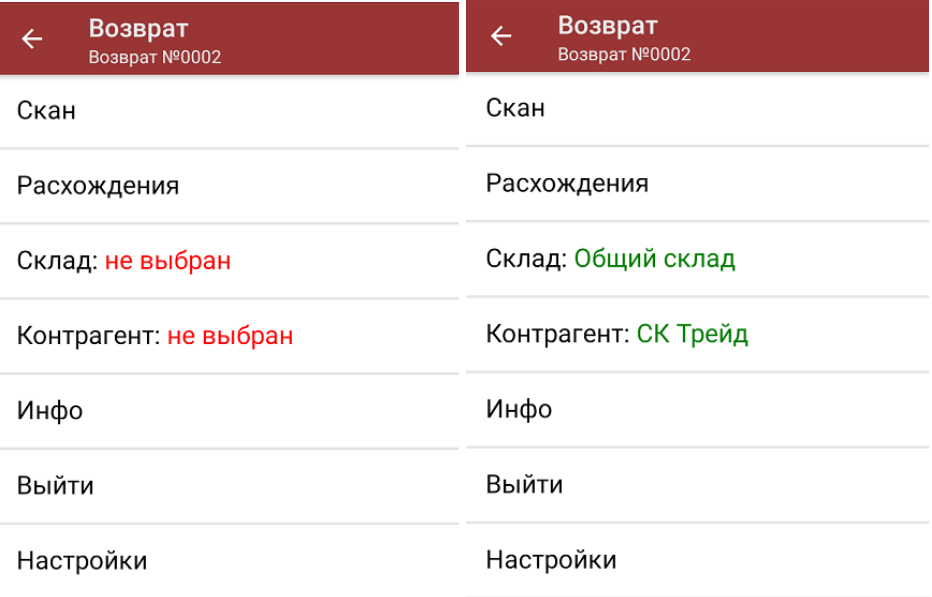

6. После того, как операция закончена, необходимо завершить документ (меню операции «Возврат» → «Выйти» → [«Завершить»\).](https://www.cleverence.ru/support/13831/) Это необходимо для того, чтобы можно было отправить его на сервер Mobile SMARTS (либо на ТСД в случае прямого обмена документами).

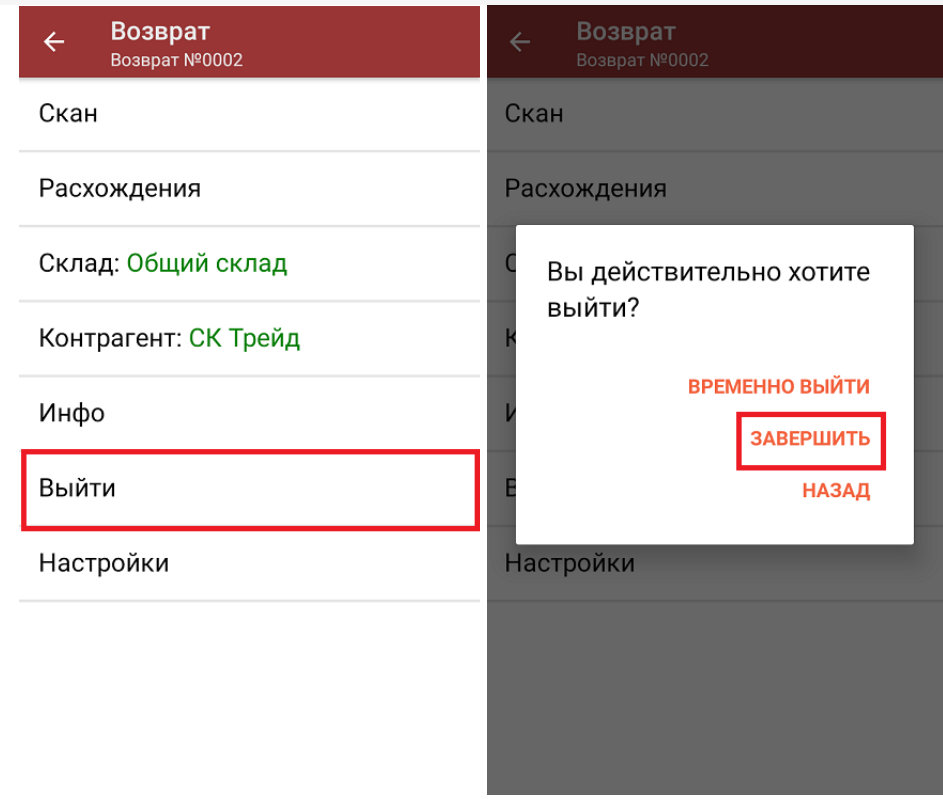

7. После отправки документа на сервер необходимо загрузить его в товароучетную программу для дальнейшей работы. Как это делается в 1С, вы можете прочитать в статье «Загрузка документов в 1С», а как в Excel — «Интеграция «Магазина 15» через CSV и Excel».

## Не нашли что искали?

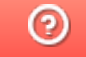

Задать вопрос в техническую поддержку